## **Accessing Clinical Workstation (CWS) via Waikato DHB Citrix Web Application Portal D01A**

**Introduction**: Clinical Workstation is available for GPs to use to help assist them in the care of their patients. GPs **MUST** obtain patient consent before accessing patient information within CWS. Verbal consent is acceptable.

**1.** Click on the following URL for Waikato DHB Citrix Web Application Portal. [https://remote.waikatodhb.health.nz](https://remote.waikatodhb.health.nz/)

Save this URL within your browser Favourites, or as a shortcut onto your desktop for future ease of access.

**2.** Login to the Web Application Portal with your Waikato User name and Password and click the **Log On** button or press the **Enter** key on the keyboard.

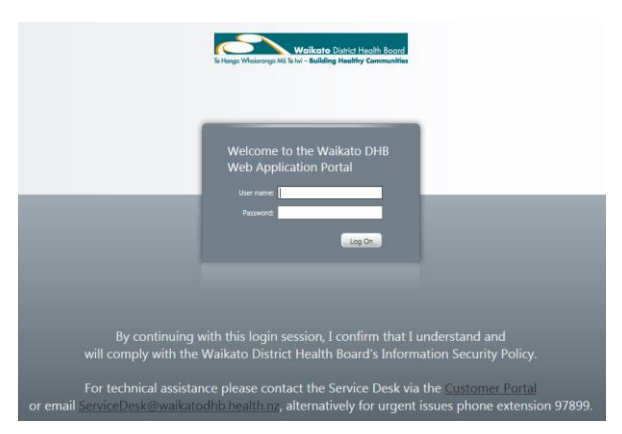

- **3.** Double click the **CWS External GPs** icon to launch the Clinical Workstation application.
- **4.** Enter your User Name and Password again to login to CWS. Click the **Log In** button or press the **Enter** key on the keyboard. The CWS homepage

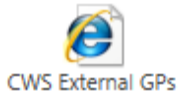

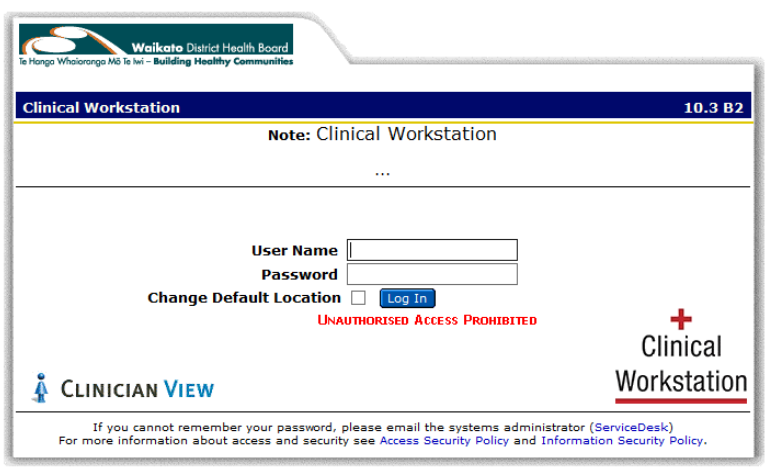

## will display.

**Note**: it may take up to two minutes to get to CWS. Once CWS is open, the session can remain open for up to 120 minutes.